## **Removing Quota Balance**

Transaction Code: PA30

**Purpose** Use this procedure to remove unused Temporary Salary Reduction (TSR) quota

balance from an employee who leaves state service.

**Trigger** Perform this procedure when an employee leaves state service and has a remaining

TSR Leave balance.

**Prerequisites** Verify the employee has unused TSR leave.

**End User Roles** Payroll Processor, Leave Corrections Processor

| <b>Change History</b> | Change Description                                                                                  |  |  |  |
|-----------------------|----------------------------------------------------------------------------------------------------|--|--|--|
| 9/29/2011             | Created                                                                                             |  |  |  |
| Menu Path             | Human Resources → Personnel Management → Administration → HR Master Data → Maintain                 |  |  |  |
| Transaction Code      | PA30                                                                                                |  |  |  |
| Helpful Hints         | Payroll Processors and Leave Corrections Processors will use the <b>Attendance</b>                  |  |  |  |
|                       | <b>System Change Report</b> (ZHR_RPTTM084) to verify received, donated and returned quota balances. |  |  |  |

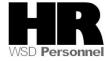

The system may display three types of messages at various points in the process. The messages you see may differ from those shown on screen shots in this procedure. The types of messages and responses are shown below:

| Message Type    | Description                                                                                                    |  |  |
|-----------------|----------------------------------------------------------------------------------------------------|--|--|
| Error           | Example: Make an entry in all required fields.  Action: Fix the problem(s) and then click (Enter) to validate and proceed.                                                      |  |  |
| Warning         | Example: Record valid from xx/xx/xxxx to 12/31/9999 delimited at end.  Action: If an action is required, perform the action. Otherwise, click  (Enter) to validate and proceed. |  |  |
| Confirmation Or | Example: Save your entries.  Action: Perform the required action to proceed.                                                                                                    |  |  |

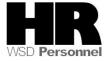

## **Scenario**

An employee has decided to leave state service. The employee has unused TSR that needs to be removed.

## **Procedure**

1. Start the transaction using the above menu path or transaction code **PA30**.

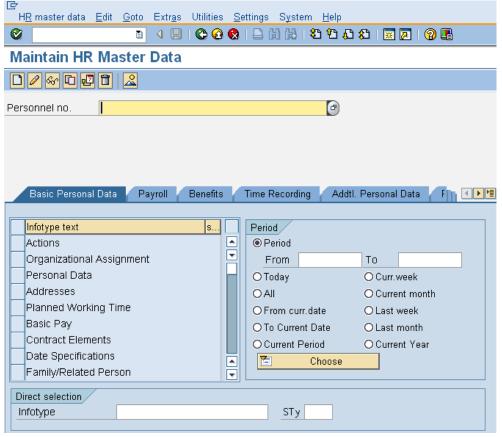

2. Complete the following fields:

| R=Required Entry O=Optional Entry C=Conditional Entry |   |                                           |  |  |  |
|-------------------------------------------------------|---|-------------------------------------------|--|--|--|
| Personnel no                                          | R | The employee's unique identifying number. |  |  |  |
|                                                       |   | , , , , ,                                 |  |  |  |
|                                                       |   | Francia: 40000133                         |  |  |  |
|                                                       |   | <b>Example</b> : 40000132                 |  |  |  |

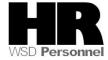

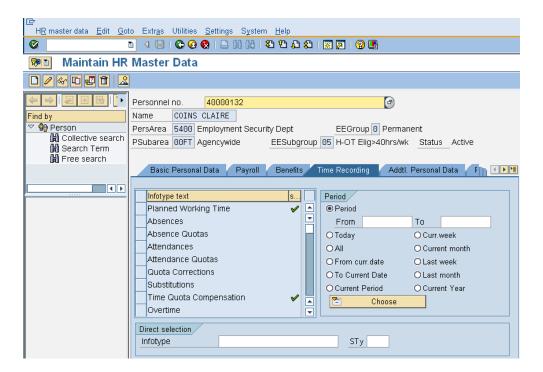

- 3. Click (Enter) to validate the information. Verify you have accessed the correct employee record.
- 4. Click the Time Recording tab to select.
- 5. Click the box to the left of *Time Quota Compensation*

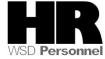

6. Enter the date of the deduction into the Period

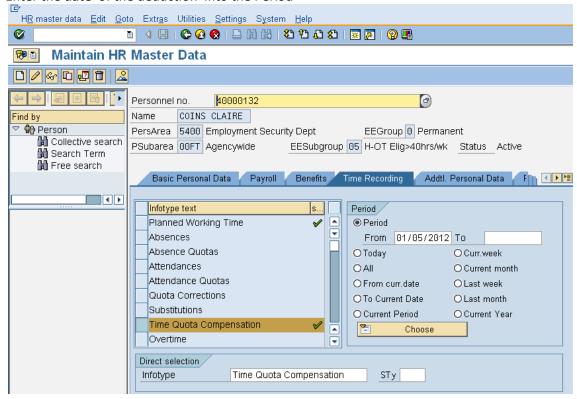

- 7. Click (Create)
- 8. Select Free compensation from the Subtypes for infotyp "Time Quota Compensatin" screen.

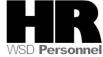

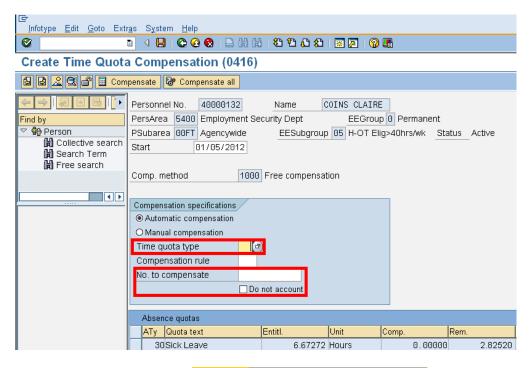

- 9. In the *Time Quota Type* select 49 Temp Salary Reduction Lv.
- 10. In the No. to compensate enter the unused TSR hours and click the Do not account box.

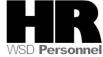

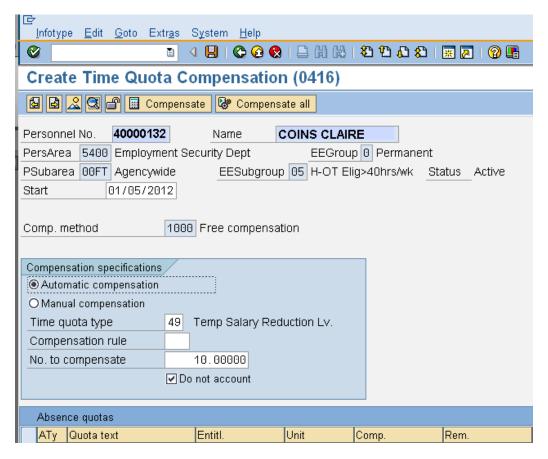

- 11. Click (Enter) to validate.
- 12. Click (Save) to save.

You have removed the remaining TSR balance from the employee who is leaving state service. To verify, the TSR balance has been deducted access the employees *Absence Quotas* (2006) Infotype.

- 13. Select the box to the left of Absence Quotas
- 14. Click All under the Period section to view.
- 15. Under the Direct Selection enter STY of **49** Temp Salary Reduction Lv.

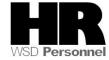

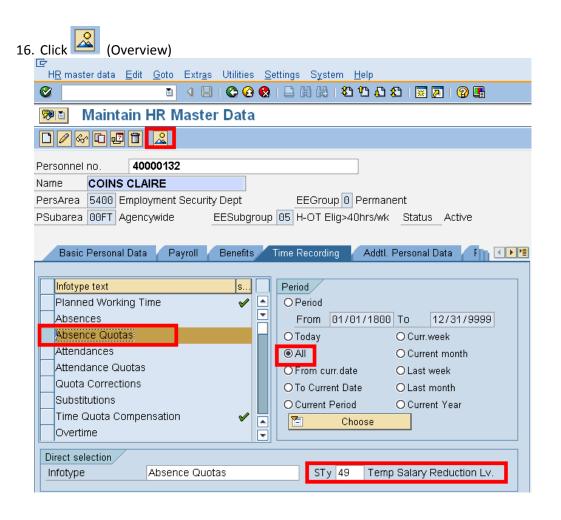

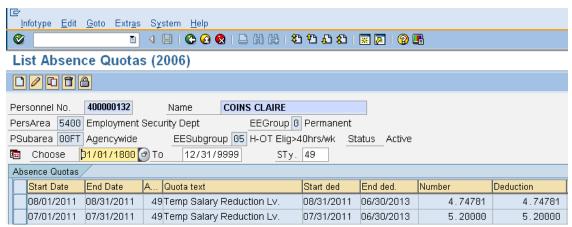

## Results

You have successfully removed the unused TSR.

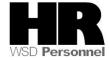